### **Навигатор: переход системы на новый 2023/2024 учебный год**

Перевод Навигатора на новый учебный год – ежегодная процедура.

#### **Что сделать ДО перехода?**

### **1. Обработать не обработанные заявки.**

В реестре «Заявки» с помощью фильтров «Учебный год», «Статус», «Дата создания» , «Направление» выявить заявки, не обработанные в 2022/2023 учебном году (Рис. 1) в статусах «Новая», «Отложена», «Подтверждена». Если среди не обработанных заявок есть актуальные – их необходимо обработать, если заявки не актуальные, «старые» - их необходимо отменить, с указанием причины отмены.

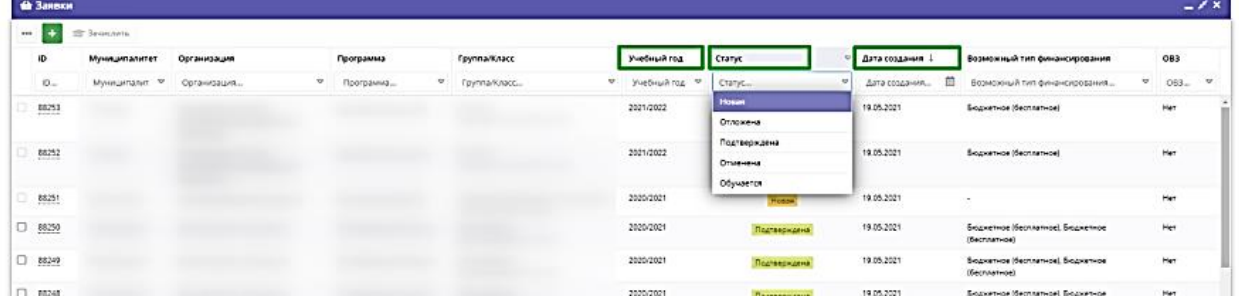

**2. Отчислить обучающихся, завершивших обучение по программам** в 2022/2023 учебном году.

Для этого откройте вкладку ЖУРНАЛ ПОСЕЩАЕМОСТИ щелкнув по его кнопке на панели инструментов. (Рис 2).

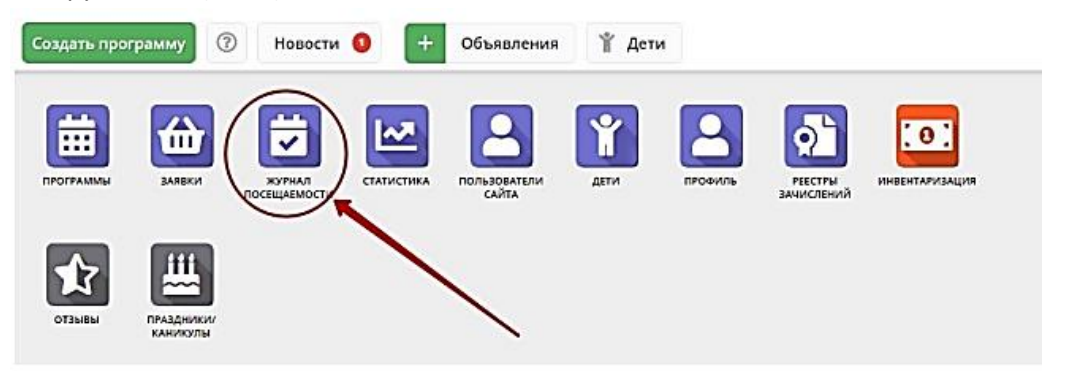

1.В открывшемся окне в списке учебных групп найдите нужную группу и двойным щелчком по строке группы откройте ее журнал.

2. В журнале посещаемости (Рис. 3) отметьте галочками (1) детей, которых нужно отчислить. Во всплывающем меню (2) выберите пункт "Отчислить". **Удобнее отчислять всю группу полностью. Для этого поставьте галочку справа от слова Участник и отчислите всю группу сразу.**

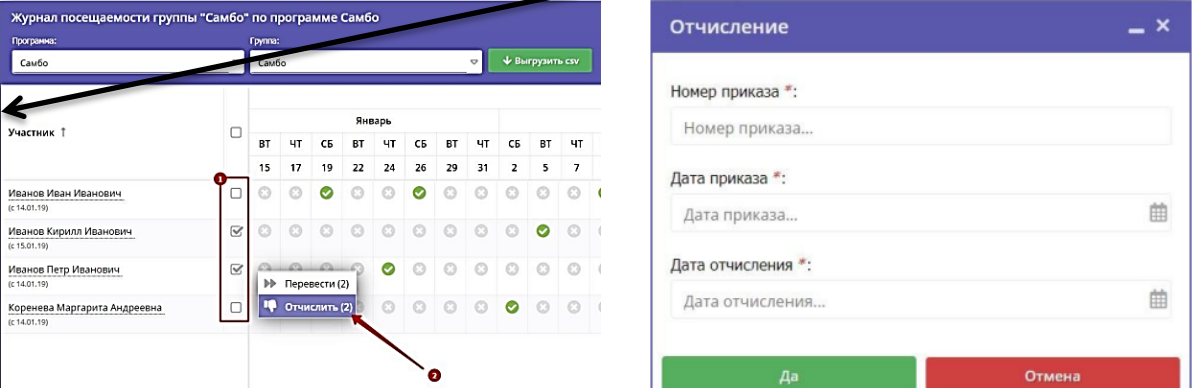

В открывшемся окне (Рис. 4) укажите номер и дату приказа об отчислении и дату *(приказ пишите Вы)*, с которой дети считаются отчисленными. Нажмите кнопку "Да".

Если пишет **НЕТ РАСПИСАНИЯ**, то причины может быть две.

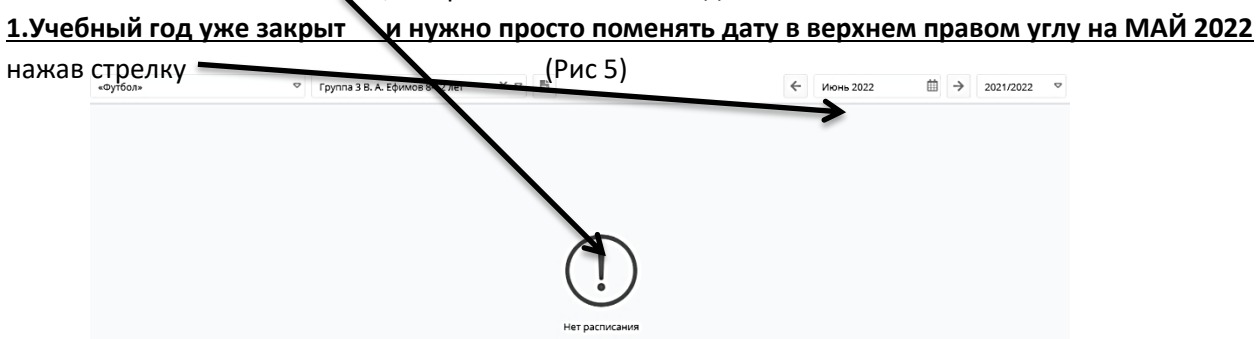

**2***. В программе у данной группы действительно нет расписания на этот учебный год, его нужно редактировать. В ЖУРНАЛЕ ПОСЕЩАЕМОСТИ нажимаете на эту группу, выходит окно РЕДАКТИРОВАТЬ ГРУППУ (Рис 6) выбираете РАСПИСАНИЕ (1), нажимаете на Карандаш (2), Исправить текущее расписание (3) . Дальше в Редактирование расписание группы меняем период (Должны стоять даты 01.09.2022– 31.05.2023)*

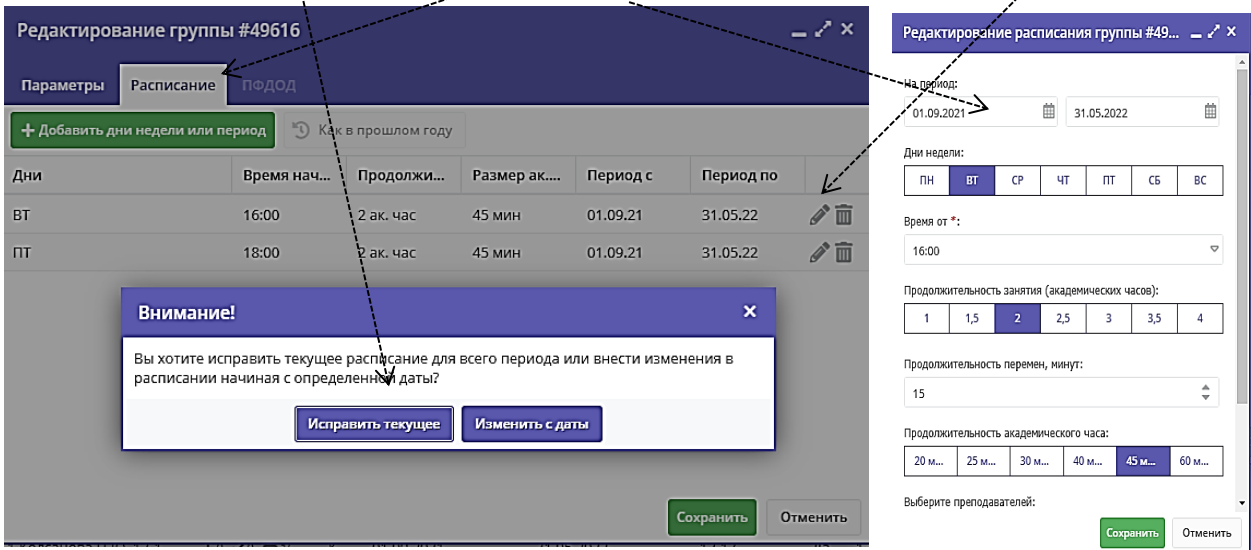

# **3. Перевести обучающихся на следующий год.**

В открывшемся окне (Рис. 7) укажите, в какую группу перевести детей (1), выберите учебный год (2), укажите номер и дату приказа о переводе и дату, *(приказ пишите Вы)*, с которой дети будут учиться в новой группе и/или в новом году. Нажмите кнопку "Да". **Удобнее перевести всю группу полностью. Для этого поставьте галочку справа от слова Участник и перевести всю группу сразу.**

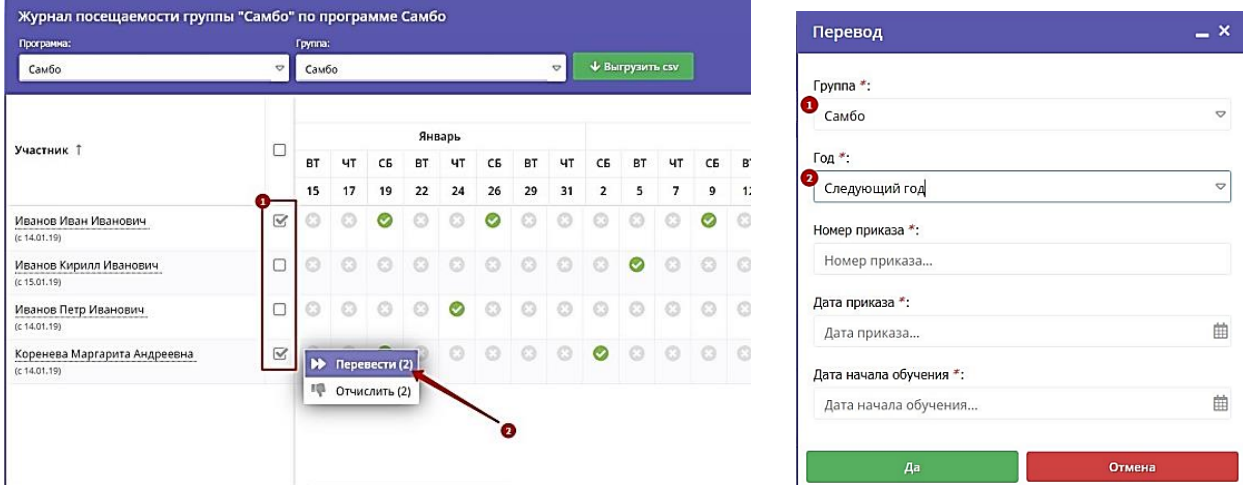

Выбранные дети будут переведены в другую группу и/или на другой учебный год. Информация о начале обучения или переводе отображается в журнале под ФИО ребенка.

### **Что сделать ПОСЛЕ перехода?**

1. Проверить параметры всех групп в карточках всех действующих программ: Открыть ПРОГРАММЫ, выбрать СВОЁ НАПРАВЛЕНИЕ, открыть программу, нажать РЕДАКТИРОВАТЬ СОБЫТИЯ – ГРУППЫ/КЛАССЫ. Нажать Карандаш (Рис 8)

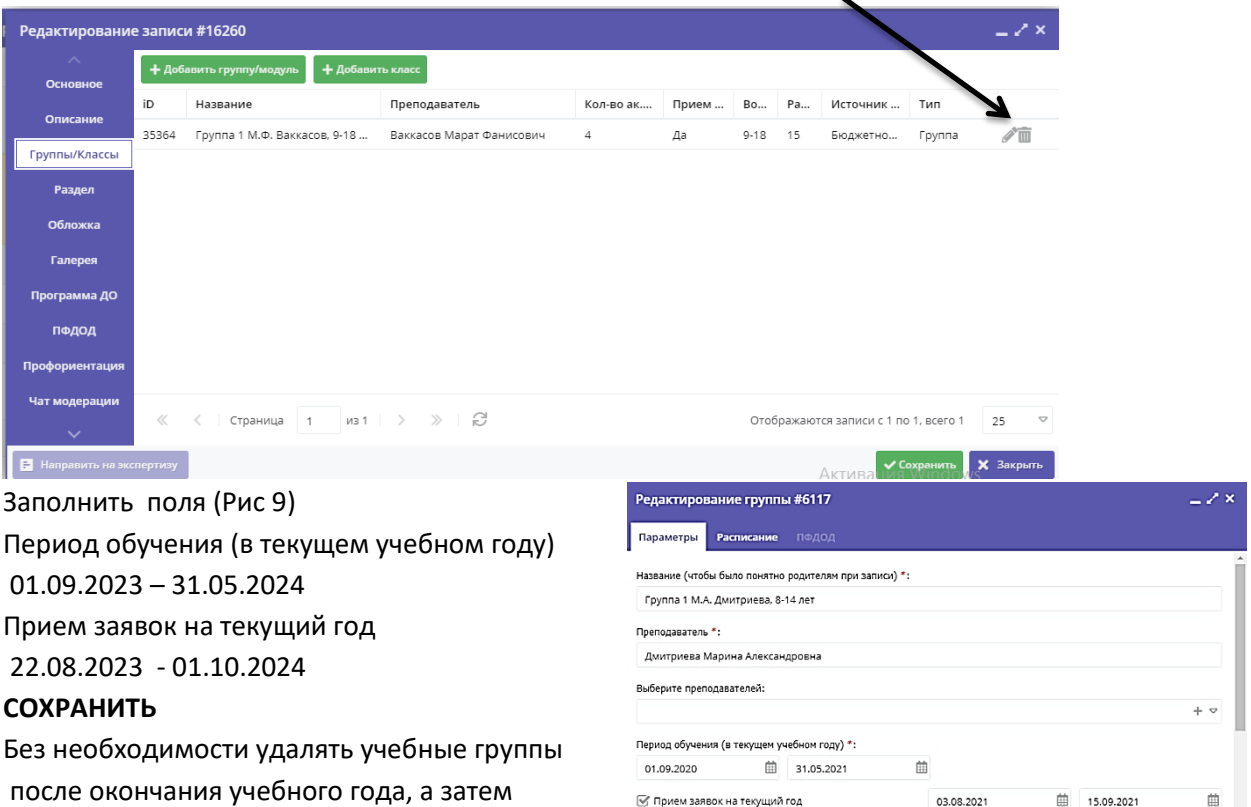

□ Прием заявок на следующий год с

曲 no

создавать точно такие же учебные группы

для набора обучающихся в новом учебном году **не нужно**.

# **ВСЁ ОСТАЛЬНОЕ ЗАПОЛНЯЕМ В КОНЦЕ АВГУСТА – СЕНТЯБРЕ**

1.Шаг 1. Актуализировать описание и оформление программ (если необходимо).

Проверить и, при необходимости, актуализировать:

• описание и оформление программ;

• информацию о педагогах, обучающих детей;

ВАЖНО! При изменении данных в текстовых полях карточки программы, или замене изображений, опубликованная программа будет снята с публикации и направлена на повторную **МОДЕРАЦИЮ.**

При корректировке данных в параметрах учебных групп/классов, а также корректировке расписания занятий учебных групп или предметов в классах, опубликованная программа с публикации не снимается.

2. Если Программа актуальна, редактируем «Параметры», если нет оправляем в АРХИВ.

Для этого на ОСНОВНОЙ вкладке Программы меняем статус с **ОПУБЛИКОВАНО** на **АРХИВ**.

3. Если действующая - внимательно проверить актуальность информации в других полях вкладки «Параметры»: - возраст от… до …

- количество часов в год (речь идет о количестве часов именно в текущем учебном году, не за весь период обучения, если программа рассчитана на несколько лет!); -144 ч

- минимальный и максимальный размер группы -15

- источник финансирования – бюджетное - местный

Шаг 2. Сохранить изменения.

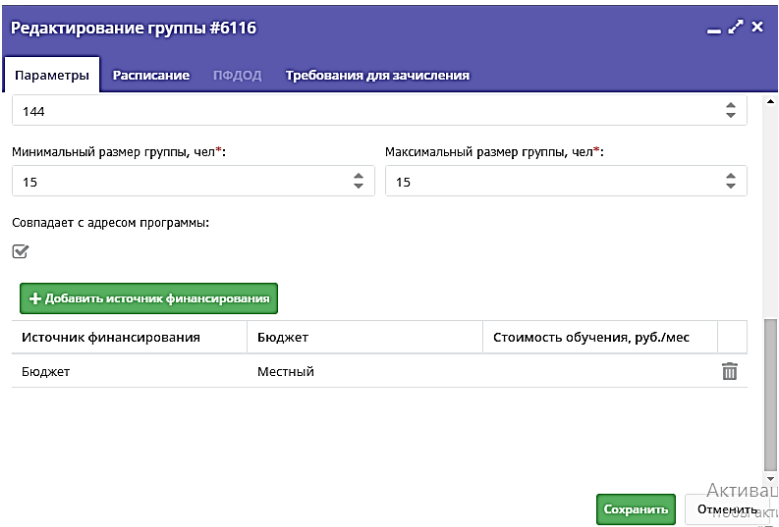

Шаг 3. Во вкладке «Расписание», нажать на «**Добавить дни недели или период**», создать и сохранить расписание группы на новый учебный год. Расписание прошедшего учебного года удалять не нужно!

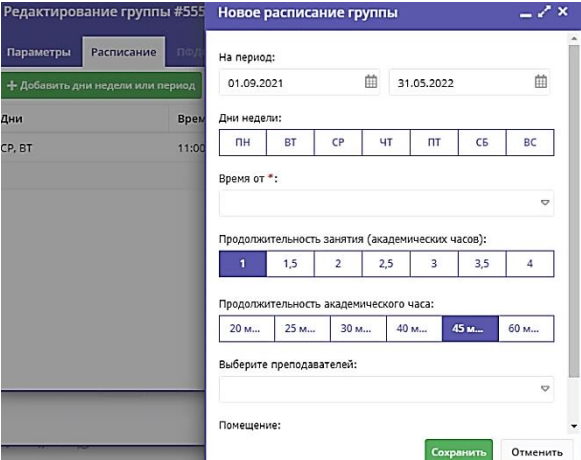